# Dell Data Protection | Encryption

# Utilitários de administração

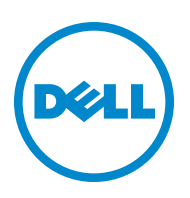

As marcas comerciais registadas e as marcas comerciais utilizadas na série de documentos DDP|E, DDP|ST e DDP|CE: Dell™ e o logótipo da Dell, Dell Precision™, OptiPlex™, ControlVault™, Latitude™, XPS® e KACE™ são marcas comerciais da Dell Inc. Intel®, Pentium®, Intel Core Inside Duo®, Itanium® e Xeon® são marcas comerciais registadas da Intel Corporation nos EUA e em outros países. Adobe®, Acrobat®, e Flash® são marcas comerciais registadas da Adobe Systems Incorporated. Authen Tec® e Eikon® são marcas comerciais registadas da Authen Tec. AMD® é uma marca comercial registada da Advanced Micro Devices, Inc. Microsoft®, Windows® e Windows Server®, Internet Explorer®, MS-DOS®, Windows Vista®, MSN®, ActiveX®, Active Directory®, Access®, ActiveSync®, BitLocker®, BitLocker To Go®, Excel®, Hyper-V®, Silverlight®, Outlook®, PowerPoint®, OneDrive®, SQL Server® e Visual C++® são marcas registadas ou marcas comerciais registadas da Microsoft Corporation nos Estados Unidos e/ou em outros países. VMware® é uma marca comercial registada ou marca comercial da VMware, Inc. nos Estados Unidos ou em outros países. Box® é uma marca comercial registada da Box. DropboxSM é uma marca de serviço da Dropbox, Inc. Google™, Android™, Google™ Chrome™, Gmail™, YouTube® e Google™ Play são marcas comerciais ou marcas comerciais registadas da Google Inc. nos Estados Unidos e em outros países. Apple®, Aperture®, App StoreSM, Apple Remote Desktop™, Apple TV®, Boot Camp™, FileVault™, iCloud®SM, iPad®, iPhone®, iPhoto®, iTunes Music Store®, Macintosh®, Safari® e Siri® são marcas de serviço, marcas comerciais ou marcas comerciais registadas da Apple, Inc. nos Estados Unidos e/ou em outros países. GO ID®, RSA® e SecurID® são marcas comerciais registadas da EMC Corporation. EnCase™ e Guidance Software® são marcas comerciais ou marcas comerciais registadas da Guidance Software. Entrust® é uma marca comercial registada da Entrust®, Inc. nos Estados Unidos e em outros países. InstallShield® é uma marca comercial registada da Flexera Software nos Estados Unidos, China, União Europeia, Hong Kong, Japão, Taiwan e Reino Unido. Micron® e RealSSD® são marcas comerciais registadas da Micron Technology, Inc. nos Estados Unidos e em outros países. Mozilla® Firefox® é uma marca comercial registada da Mozilla Foundation nos Estados Unidos e/ou em outros países. iOS® é uma marca comercial ou uma marca comercial registada da Cisco Systems, Inc. nos Estados Unidos e alguns outros países, sendo utilizada sob licença. Oracle® e Java® são marcas comerciais registadas da Oracle e/ou das suas afiliadas. Os outros nomes podem ser marcas comerciais dos respectivos proprietários. SAMSUNG™ é uma marca comercial da SAMSUNG nos Estados Unidos ou em outros países. Seagate® é uma marca comercial registada da Seagate Technology LLC nos Estados Unidos e/ou em outros países. Travelstar® é uma marca comercial registada da HGST, Inc. nos Estados Unidos e em outros países. UNIX® é uma marca comercial registada da The Open Group. VALIDITY™ é uma marca comercial da Validity Sensors, Inc. nos Estados Unidos e em outros países. VeriSign® e outras marcas relacionadas são marcas comerciais ou marcas comerciais registadas da VeriSign, Inc. ou das suas afiliadas ou subsidiárias nos EUA e em outros países e licenciadas à Symantec Corporation. KVM on IP® é uma marca comercial registada da Video Products. Yahoo!® é uma marca comercial registada da Yahoo! Inc.

Este produto utiliza partes do programa 7-Zip. O código fonte pode ser encontrado em [www.7-zip.org](http://www.7-zip.org). O licenciamento é conforme a licença GNU LGPL + restrições do unRAR [\(www.7-zip.org/license.txt\)](http://www.7-zip.org/license.txt).

2014-05

Protegido por uma ou mais patentes norte-americanas, incluindo as patentes números 7665125, 7437752 e 7665118. A informação neste documento está sujeita a alteração sem aviso.

<sup>© 2014</sup> Dell Inc.

# **Índice**

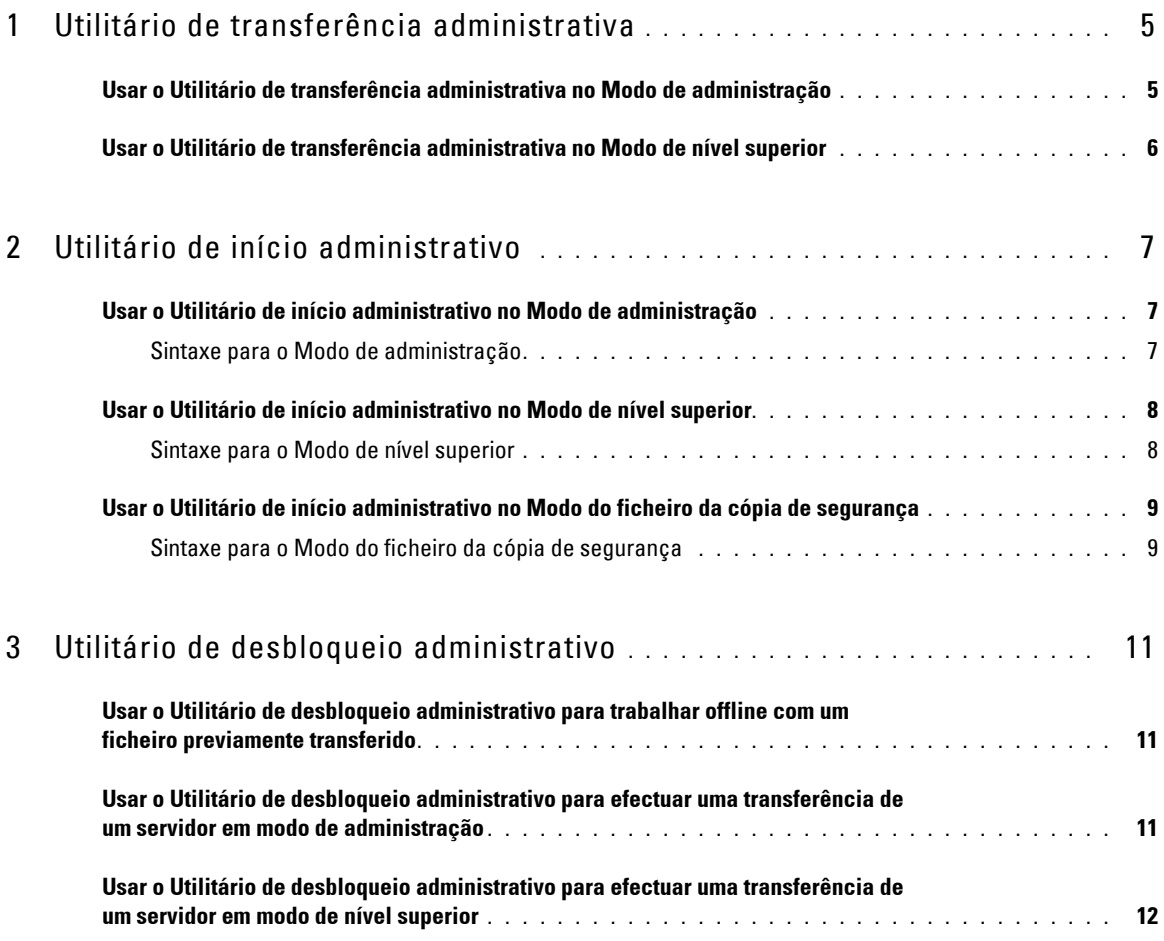

## <span id="page-4-0"></span>**Utilitário de transferência administrativa**

Este utilitário permite transferir um conjunto de material das chaves para utilização num computador que não está ligado a um Enterprise Server. Os utilitários de administração podem, depois, utilizar estes conjuntos offline.

Este utilitário usa um dos seguintes métodos para transferir um conjunto de material das chaves, dependendo do parâmetro da linha de comandos aprovado para a aplicação:

- Modo de administração Usado se -a estiver aprovado no parâmetro da linha de comandos ou se nenhum parâmetro da linha de comandos for utilizado.
- Modo de nível superior Usado se -f estiver aprovado na linha de comandos.

Os ficheiros de registo encontram-se em:

Windows XP - C:\Documents and Settings\All Users\Application Data\CmgAdmin.log

Windows 7, Windows 8, e Windows 8.1 - C:\ProgramData\CmgAdmin.log

## <span id="page-4-1"></span>**Usar o Utilitário de transferência administrativa no Modo de administração**

**1** Clique duas vezes em cmgad.exe para iniciar o utilitário.

#### ou

No local onde o Utilitário de transferência administrativa se encontra, abra um pedido de comando e introduza cmgad.exe -a (ou cmgad.exe).

**2** Introduza a informação seguinte (alguns campos poderão estar pré-preenchidos).

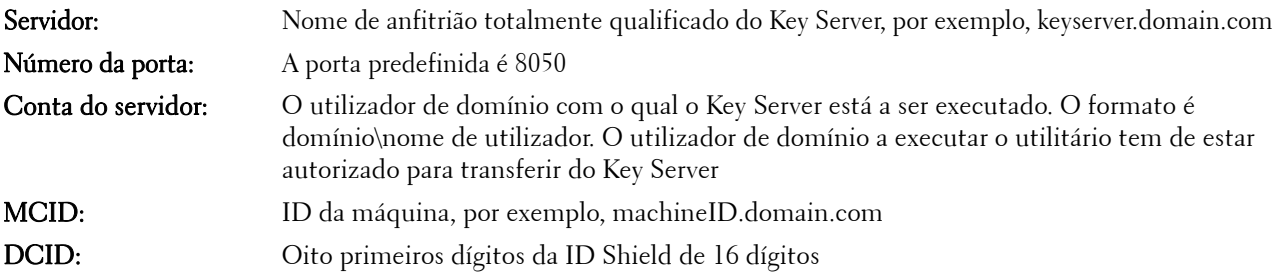

Clique em Seguinte >.

**3** No campo Frase de acesso:, introduza uma frase de acesso para proteger o ficheiro da transferência. A frase de acesso deverá conter, pelo menos, oito caracteres; deverá incluir, pelo menos, um carácter alfabético e outro numérico.

Confirme a frase de acesso.

Aceite o nome e local predefinidos onde o ficheiro será guardado ou clique em ... para seleccionar um local diferente.

Uma mensagem é apresentada, indicando que o material da chaves foi desbloqueado com sucesso. Os ficheiros estão agora acessíveis.

**4** Depois de concluído, clique em Concluir.

### <span id="page-5-0"></span>**Usar o Utilitário de transferência administrativa no Modo de nível superior**

- **1** No local onde o Utilitário de transferência administrativa se encontra, abra um pedido de comando e introduza cmgad.exe -f.
- **2** Introduza a informação seguinte (alguns campos poderão estar pré-preenchidos).

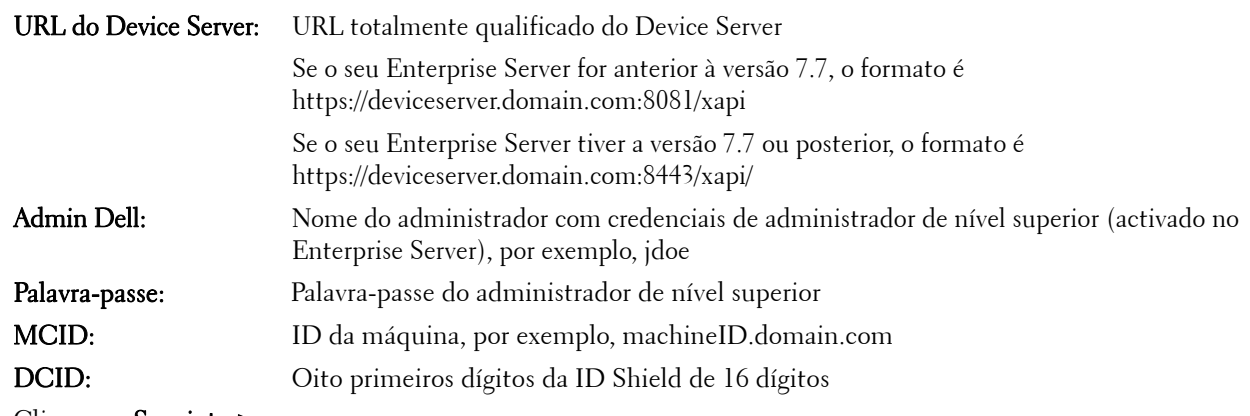

Clique em Seguinte >.

**3** No campo Frase de acesso:, introduza uma frase de acesso para proteger o ficheiro da transferência. A frase de acesso deverá conter, pelo menos, oito caracteres; deverá incluir, pelo menos, um carácter alfabético e outro numérico.

Confirme a frase de acesso.

Aceite o nome e local predefinidos onde o ficheiro será guardado ou clique em ... para seleccionar um local diferente.

Uma mensagem é apresentada, indicando que o material da chaves foi desbloqueado com sucesso. Os ficheiros estão agora acessíveis.

**4** Depois de concluído, clique em Concluir.

## <span id="page-6-0"></span>**Utilitário de início administrativo**

Este utilitário da linha de comandos permite aos administradores desbloquear ficheiros com encriptação de utilizador ou comum num computador enquanto um processo está em execução.

Este utilitário é utilizado para iniciar tarefas a partir de uma consola de gestão. O utilitário deverá ser copiado para o computador cliente e qualquer tarefa que exija acesso a ficheiros com encriptação de utilizador e comum é alterada para executar este utilitário, passando a linha de comandos para a tarefa de gestão para o utilitário. Quando o processo terminar, o utilitário encerra-se.

Este utilitário usa um dos seguintes métodos para desbloquear ficheiros, dependendo do parâmetro da linha de comandos aprovado para a aplicação:

- Modo de administração Nenhuma alteração necessária.
- Modo de nível superior Usado se -f estiver aprovado na linha de comandos.
- Modo do ficheiro da cópia de segurança Usado se -b estiver aprovado na linha de comandos.

Os ficheiros de registo encontram-se em:

Windows XP - C:\Documents and Settings\All Users\Application Data\CmgAdmin.log

Windows 7, Windows 8, e Windows 8.1 - C:\ProgramData\CmgAdmin.log

## <span id="page-6-1"></span>**Usar o Utilitário de início administrativo no Modo de administração**

#### <span id="page-6-2"></span>**Sintaxe para o Modo de administração**

CmgAlu -k -vX -aServerPrincipal -pPort [-r] [-XServer [-dMCID] [-sSCID]] "comando"

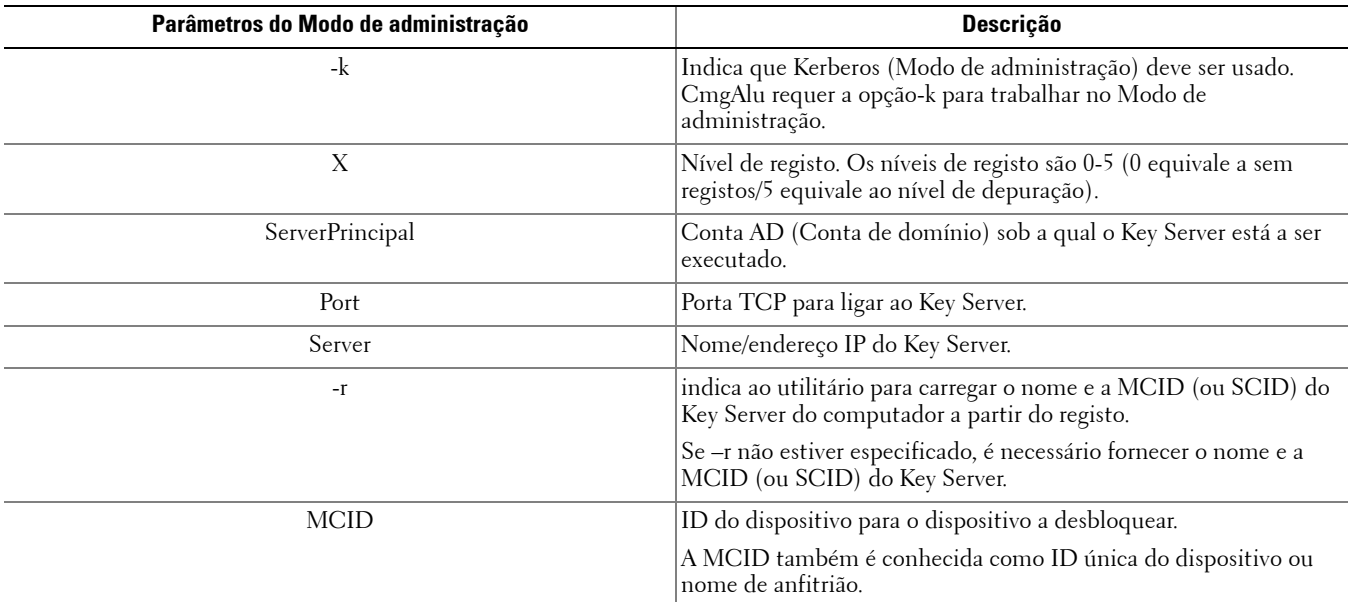

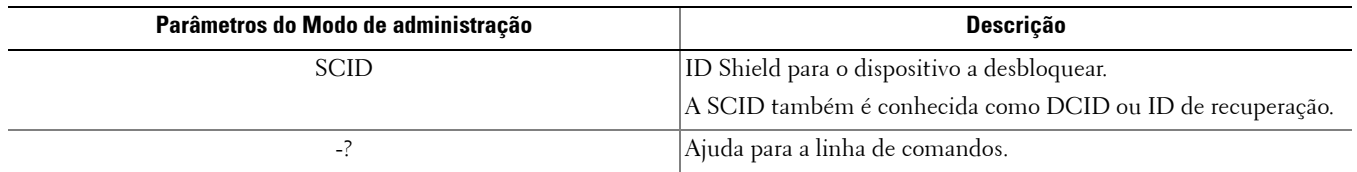

## <span id="page-7-0"></span>**Usar o Utilitário de início administrativo no Modo de nível superior**

#### <span id="page-7-1"></span>**Sintaxe para o Modo de nível superior**

CmgAlu -f -vX -aAdminName -AAdminPwd [-r] [-XURL [-dMCID] [-sSCID]] "comando"

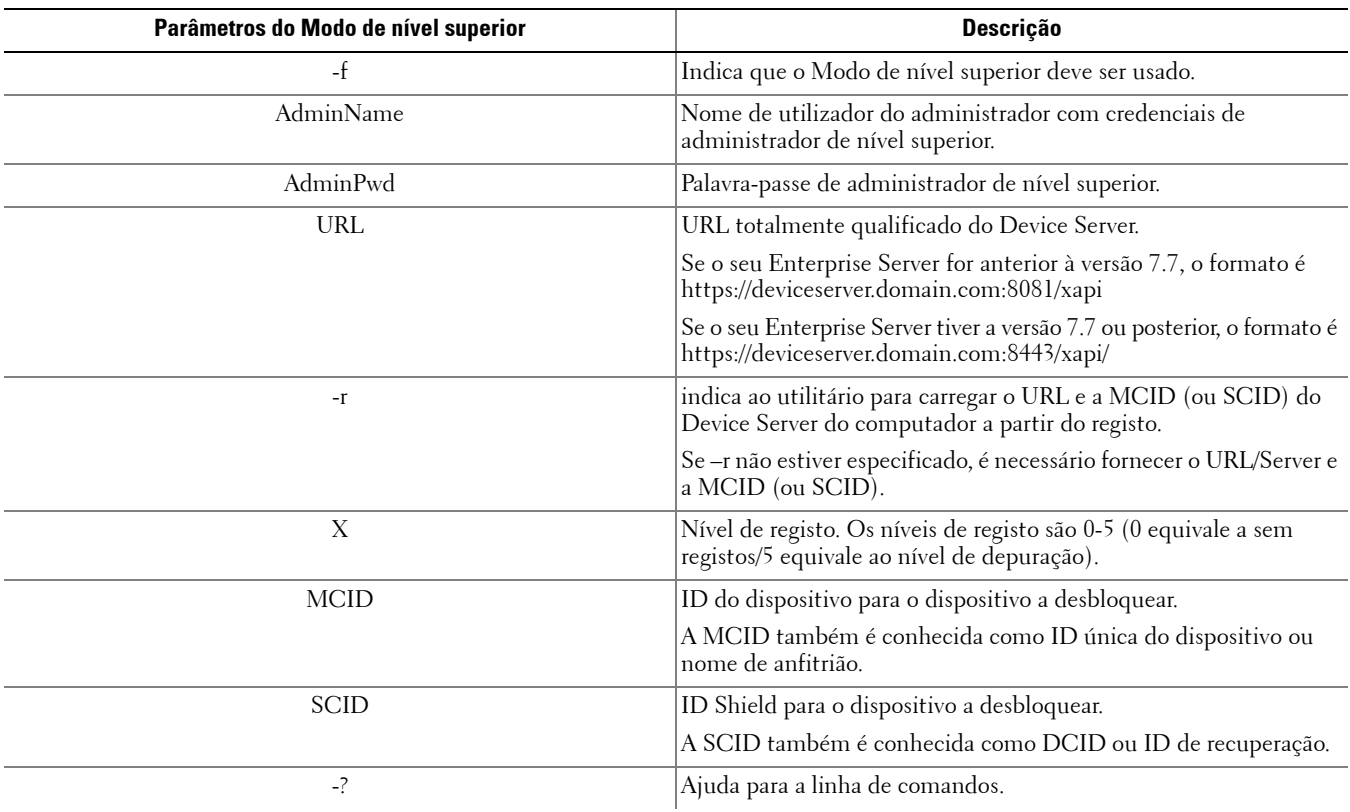

## <span id="page-8-0"></span>**Usar o Utilitário de início administrativo no Modo do ficheiro da cópia de segurança**

#### <span id="page-8-1"></span>**Sintaxe para o Modo do ficheiro da cópia de segurança**

CmgAlu -vX -b"FilePath" -ABackupPwd "command"

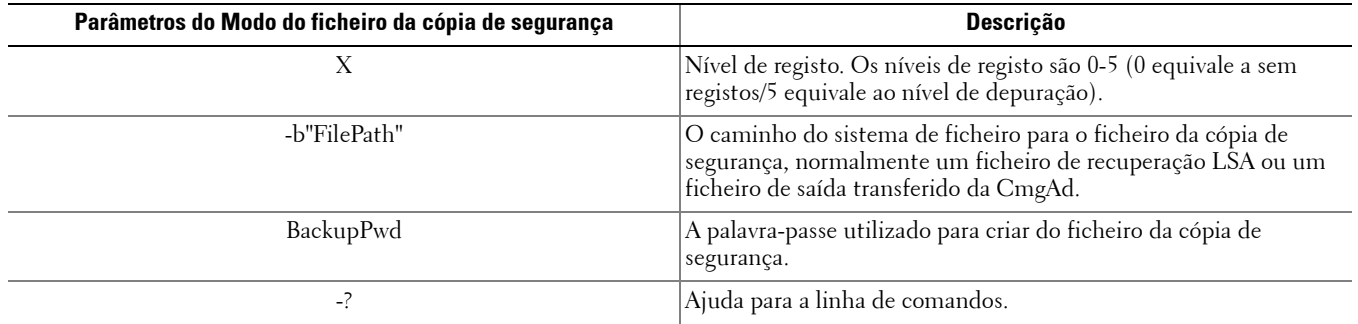

## <span id="page-10-0"></span>**Utilitário de desbloqueio administrativo**

Este utilitário permite aceder a ficheiros com encriptação de utilizador, comum ou SDE numa unidade subordinada, num computador iniciado num ambiente pré-instalado ou num computador onde um utilizador activado não tiver a sessão iniciada.

Este utilitário usa os seguintes métodos para transferir um conjunto de material das chaves:

- Modo de administração Nenhuma alteração necessária. Este é o modo predefinido.
- Modo de nível superior Usado se -f estiver aprovado na linha de comandos.

Os ficheiros de registo encontram-se em:

Windows XP - C:\Documents and Settings\All Users\Application Data\CmgAdmin.log

Windows 7, Windows 8, e Windows 8.1 - C:\ProgramData\CmgAdmin.log

### <span id="page-10-1"></span>**Usar o Utilitário de desbloqueio administrativo para trabalhar offline com um ficheiro previamente transferido**

Se escolher trabalhar offline com um ficheiros previamente transferido, o CMGAu trabalha da mesma forma, independentemente de como o inicia, pelo que o funcionamento é o mesmo quer clique duas vezes em .exe para iniciar o utilitário, quer o inicie sem alteração numa linha de comandos ou usando a alteração -f na linha de comandos.

- **1** Clique duas vezes em cmgau.exe para iniciar o utilitário.
- **2** Seleccione Sim, trabalhar off-line com um ficheiro já transferido. Clique em Seguinte >.
- **3** No campo Ficheiro transferido:, navegue para a localização do material das chaves guardado. Este ficheiro foi guardado durante a utilização Utilitário de transferência administrativa.

No campo Frase de acesso:, introduza a frase de acesso utilizada para proteger o ficheiro de material das chaves. Esta frase de acesso foi definida durante a utilização Utilitário de transferência administrativa.

#### Clique em Seguinte >.

Uma mensagem é apresentada, indicando que o material da chaves foi desbloqueado com sucesso. Os ficheiros estão agora acessíveis.

**4** Quando terminar de trabalhar com os ficheiros encriptados, clique em Concluir. Depois de clicar em Concluir, os ficheiros encriptados deixam de estar disponíveis.

### <span id="page-10-2"></span>**Usar o Utilitário de desbloqueio administrativo para efectuar uma transferência de um servidor em modo de administração**

**1** Clique duas vezes em cmgau.exe para iniciar o utilitário.

ou

No local onde o Utilitário de desbloqueio administrativo se encontra, abra um pedido de comando e introduza cmgau.exe.

**2** Seleccione Não; efectuar uma transferência do servidor agora. Clique em Seguinte >.

**3** Introduza a informação seguinte (alguns campos poderão estar pré-preenchidos).

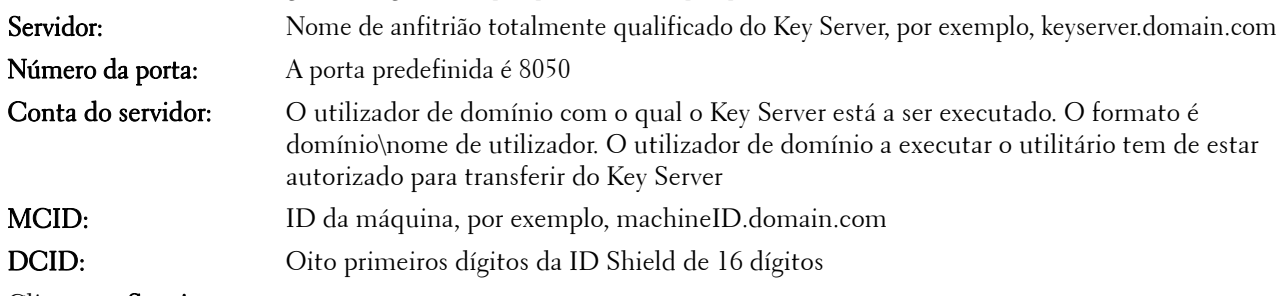

#### Clique em Seguinte >.

Uma mensagem é apresentada, indicando que o material da chaves foi desbloqueado com sucesso. Os ficheiros estão agora acessíveis

**4** Quando terminar de trabalhar com os ficheiros encriptados, clique em Concluir. Depois de clicar em Concluir, os ficheiros encriptados deixam de estar disponíveis.

## <span id="page-11-0"></span>**Usar o Utilitário de desbloqueio administrativo para efectuar uma transferência de um servidor em modo de nível superior**

- **1** No local onde o Utilitário de transferência administrativa se encontra, abra um pedido de comando e introduza cmgau.exe -f.
- **2** Seleccione Não; efectuar uma transferência do servidor agora. Clique em Seguinte >.
- **3** Introduza a informação seguinte (alguns campos poderão estar pré-preenchidos).

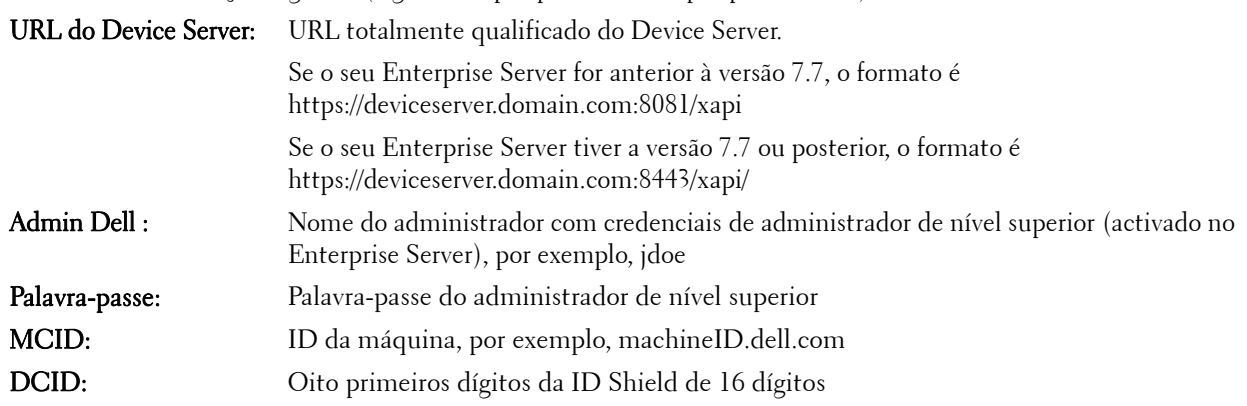

#### Clique em Seguinte >.

Uma mensagem é apresentada, indicando que o material da chaves foi desbloqueado com sucesso. Os ficheiros estão agora acessíveis

**4** Quando terminar de trabalhar com os ficheiros encriptados, clique em Concluir. Depois de clicar em Concluir, os ficheiros encriptados deixam de estar disponíveis.

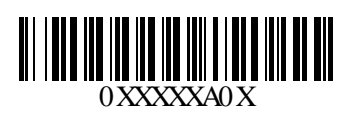